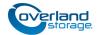

# Add-on/Spare DIMM Instructions

This document describes how to either add an additional DIMM (Dual In-line Memory Module) to or remove and replace an existing DIMM in a NEO Agility appliance from Overland Storage.

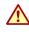

**WARNING:** To reduce the risk of electric shock or damage to equipment, always remove any power cords while working with the appliance.

**WARNUNG:** Um das Risiko eines elektrischen Schlags oder Schäden am Gerät zu vermeiden, ziehen Sie stets den Netzstecker, bevor Sie an der Einheit arbeiten.

**AVERTISSEMENT:** Pour réduire le risque de choc électrique ou endommagement de l'équipement, retirez toujours les cordons électriques en travaillant avec l'appareil.

**CAUTION:** While working with the appliance, observe standard Electrostatic Discharge (ESD) precautions to prevent damage to micro-circuitry or static-sensitive devices.

# Prepare the Appliance

#### **Power Appliance Off**

**CAUTION:** Make sure all processes are inactive and idle before shutting down the NEO Agility appliance before continuing to prevent data corruption and loss.

- Log into the appliance as an administrator. Use either console or remote desktop as appropriate.
- **2.** Verify that all host processes are **idle**.
- From the Agility Management Console, verify that all queued tape write operations have completed.
   Review the last entries in the Diagnostics > System log for the Flush Cache > SUCCEEDED events for all tape drives.
- **4.** Right-click the Windows logo in the lower-left corner and select **Shutdown or sign out > Shutdown**.

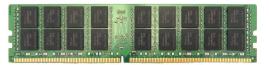

**CAUTION:** Installing DIMMs that are not supplied by Overland Storage will void your warranty. Overland Storage DIMMs have been tested and verified to operate properly with Overland appliances. Failure to use qualified DIMMs may impact data availably or lead to data loss.

| Θ                                                                                                    | Archive Management Console                                                                                                    |                                                                                                    |
|----------------------------------------------------------------------------------------------------|----------------------------------------------------------------------------------------------------|----------------------------------------------------------------------------------------------------|
| File Action View Help                                                                                                    |                                                                                                    |                                                                                                    |
| 🗢 🔿 📶 🖬 🖬                                                                                                    |                                                                                                    |                                                                                                    |
| <ul> <li>Archive Management Concole</li> <li>▲ Elaca (INCASCITIV48)</li> <li>■ Lica (INCASCITIV48)</li> <li>■ Lica (INCASCITIV48)</li> <li>■ U</li> <li>■ Volume set configuration</li> <li>■ Volume set configuration</li> <li>■ Ucagonosis:</li> <li>■ Ucagonosis:</li> <li>■ Drive 0</li> <li>■ Drive 1</li> <li>□ System</li> </ul> | 10/28/2016 12:56:12.10 Drive 0/0<br>10/28/2016 12:56:12.11 Drive 0/0<br>10/28/2016 12:56:12.83 Drive 0/0<br>10/28/2016 12:56:12.83 Drive 0/0<br>10/28/2016 12:56:12.83 Drive 0/0<br>10/28/2016 13:06:57.33 Drive 0/0<br>10/28/2016 13:06:57.33 Drive 0/0<br>10/28/2016 13:15.661 Drive 0/1<br>10/28/2016 13:15.661 Drive 0/1<br>10/28/2016 13:15.165 Drive 0/1<br>10/28/2016 13:15.165 Drive 0/1<br>10/28/2016 13:15.165 Drive 0/1<br>10/28/2016 13:15.163 Drive 0/1<br>10/28/2016 13:15.163 Drive 0/1<br>10/28/2016 13:15.163 Drive 0/1<br>10/28/2016 13:15.163 Drive 0/1<br>10/28/2016 13:15.163 Drive 0/1<br>10/28/2016 13:15.163 Drive 0/1<br>10/28/2016 13:15.163 Drive 0/1<br>10/28/2016 13:15.163 Drive 0/1<br>10/28/2016 13:24.84 AVD Drive 0/0<br>10/28/2016 13:24.84 AVD Drive 0/0<br>10/28/2016 13:24.84 AVD Drive 0/0<br>10/28/2016 13:24.85 Drive 0/0<br>10/28/2016 13:24.85 Drive 0/0<br>10/28/2016 13:24 | Write Mark at partition 1 block 1137340<br>Write Mark > SUGCEEDED<br>Write 15 blocks at partition 1 block 1137341<br>Write > SUGCEEDED 12885; 2437/KB/sec<br>Write Mark at partition 1 block 1137357<br>Write Mark > SUGCEEDED<br>Write Mark > SUGCEEDED<br>Write Mark > SUGCEEDED<br>Write Mark > SUGCEEDED<br>Write Mark > SUGCEEDED<br>Write Mark > SUGCEEDED<br>Write Mark > SUGCEEDED<br>Flush Cache > SUGCEEDED [9022mS]<br>Write Mark > SUGCEEDED<br>Flush Cache > SUGCEEDED<br>Write Mark > SUGCEEDED<br>Flush Cache > SUGCEEDED<br>Write Mark > SUGCEEDED<br>Write Mark > SUGCEEDED<br>Flush Cache > SUGCEEDED<br>Flush Cache > SUGCEEDED<br>Flush Cache > SUGCEEDED<br>Flush Cache > SUGCEEDED<br>Flush Cache > SUGCEEDED<br>Flush Cache > SUGCEEDED<br>Flush Cache > SUGCEEDED |

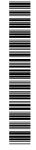

#### **Disconnect Cables**

- When all the LEDs are OFF, disconnect all the power cords (1).
- Disconnect all data cables from the appliance.
   Make note of which ports the cables where connected to.

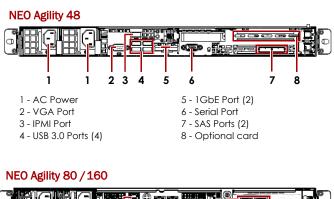

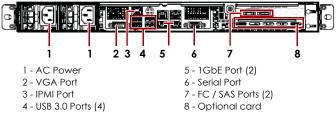

#### **Remove the Bezel**

- 1. If needed, **unlock** the bezel using the supplied key.
- 2. Slide the latch to the right to release the **bezel**.
- **3.** Swing the **bezel** out, remove it from the appliance, and set it aside.

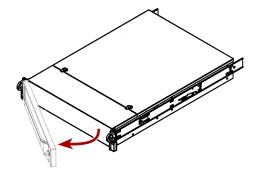

#### **Remove Appliance from Rack**

WARNING: It is recommended that a mechanical lifter (or at least two people) be used during rack installation or removal to prevent injury.

**WARNUNG:** Um Verletzungen zu vermeiden, empfehlen wir zur Rack-Installation oder -Deinstallation die Nutzung einer mechanischen Hebehilfe (oder mindestens zwei Personen).

**AVERTISSEMENT:** Pour éviter toute blessure il est recommande qu'un monte-charge (ou deux personnes au moins) soit utilisé lors de l'installation ou de l'enlèvement du support.

- **1.** Release the two **captive screws** on the front of the appliance flanges that secure the appliance to the rack.
- **2.** With a lifter positioned in front of the array, fully extend the rails to slide the **chassis** out onto the lifter.
- **3.** Depress the **locking tabs** on each side to release the appliance from the rail assembly.
- 4. Place on an ESD-safe surface.

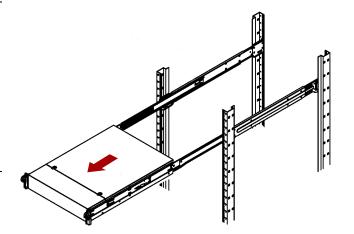

#### **Remove Top Panel**

- With the NEO Agility on a secure surface, press down the two buttons on the top panel.
- While continuing to depress the two top buttons, slide the top panel toward the rear and lift it off.
   Only about one-half inch (1.25cm) movement is required.

## Install/Replace DIMMs

#### **Remove Air Flow Guard**

- **1.** Note the position of the **clear airflow guard** in the chassis.
- 2. Lift the guard and remove it.
- 3. Place the guard on a secure surface.

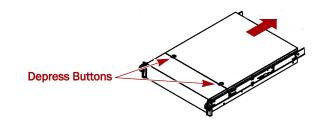

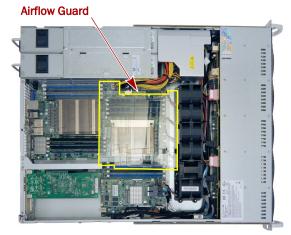

#### **DIMM** Configurations

DIMMs must be installed in the order of 1-3-2-4 (blue slots then black).

**IMPORTANT:** Installing DIMMs out of order may result in the unit not recognizing the extra memory.

**NEO Agility 40/80/160** appliances all come with DIMMs in slots 1 and 3.

#### Adding **DIMMs**

**NOTE:** If you are only replacing an existing DIMM, skip to the next section, **Replace a DIMM**.

- 1. At the next available DIMM slot (refer to DIMM Configurations), press both latches down to open the slot.
- **2.** Position the **DIMM** in the slot, lining up the DIMM notch with the guide in the slot.
- **3.** Firmly press the **DIMM** down until the latches snap back and lock it in place.
- 4. Repeat Steps 1–3 for any additional DIMMs.

Continue with Reinstall Airflow Guard.

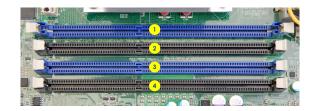

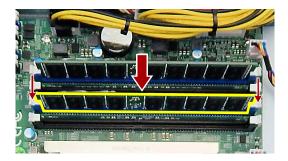

#### **Replace a DIMM**

1. Remove the old DIMM by pressing the **latches** on each end and popping the DIMM out.

Set the DIMM aside on an ESD-safe surface.

- **2.** Position the new DIMM in the **same slot**, lining up the DIMM notch with the guide in the slot.
- **3.** Firmly press the **DIMM** down until the **latches** snap back and lock it in place.

## **Reinstall Airflow Guard**

Replace the clear **airflow guard** in the chassis in its previous location, verifying it is seated correctly.

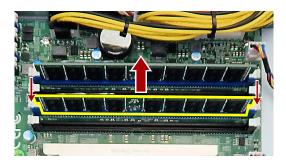

#### Airflow Guard

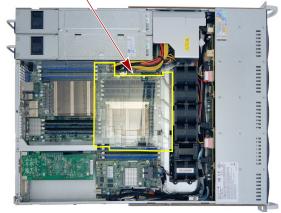

## **Complete the Replacement**

#### **Reinstall Top Panel**

- 1. Align the top panel over the appliance with no more than **one-half inch** (1.25cm) extending out over the rear and gently press it down onto the appliance.
- 2. Slide the panel forward into position.
- **3.** Press and release the **two top panel buttons** to make sure the panel is securely seated.

#### **Reinstall Appliance in Rack**

- **1.** Fully extend the **outer rails** from the rack to the front.
- **2.** Using the mechanical lifter, position the **appliance** in front of the rack, aligning the appliance's **inner rails** with the rack **outer rails**.
- **3.** Slide the chassis rails into the rail racks, keeping the pressure even on both sides, until the **locking tabs** click into place.

**NOTE:** You may need to depress the locking tabs when reinstalling the appliance.

- **4.** Secure the two **captive screws** on the front of the appliance flanges that secure the appliance to the rack.
- **5.** After the appliance is secured in the rack, verify that all **drives** are secure in their bays and have not become unseated.

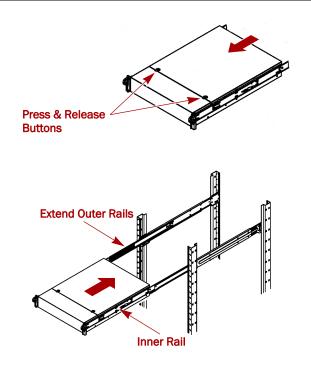

## **Reconnect Cables and Power On**

1. Reconnect **fibre channel (FC) or SAS cables** from the FC/SAS ports on the NEO library tape drives to the NEO Agility appliance.

**NOTE:** For FC environments, the interconnect may be from an FC switch.

- 2. Reconnect the **network cables** to the Ethernet ports.
- **3.** If required for **console connection**, reattach a video monitor cable to the VGA port and keyboard/mouse cable to a USB port.
- 4. If needed, use the IPMI port for hardware monitoring.
- **5.** Reattach both **power cords** to the AC power sockets on the appliance.
- **6.** Plug the **power cords** into a UPS appliance or a properly grounded AC power source.
- 7. Press the **power switch** to power the appliance back ON.

#### Attach the Bezel

- 1. Insert the bezel tabs into the **flanges** on the front left of the appliance.
- **2.** Swing the **bezel** into place on the right until the latch locks (clicks).

1. Place the **old part** in the anti-static bag and put it in the

 Use the existing packing material to secure it in the box.
 Use an RMA to return the part to Overland Storage. For return shipping details and RMA number, go to: http://docs.overlandstorage.com/return-instructions.

**3.** If needed, **lock** the bezel using the supplied key.

**Return Old Parts to Overland** 

replacement part's box.

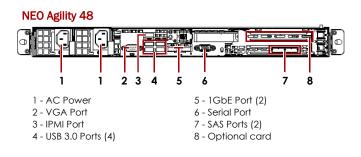

#### NEO Agility 80 / 160

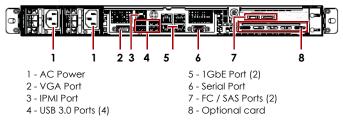

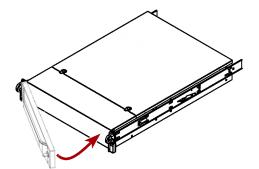

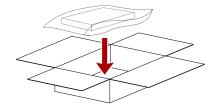

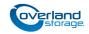

http://support.overlandstorage.com

You can get additional technical support on the Internet at the **Overland Storage Support web page**, or by contacting Overland Storage using the information found on the **Contact Us** page on our web site.